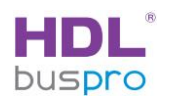

# Buspro Wireless Párování prvků do bezdrátové sítě

Popis postupu a nastavení

v. 2019/11/7

© HDL Automation s.r.o. JU

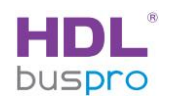

# **Obsah**

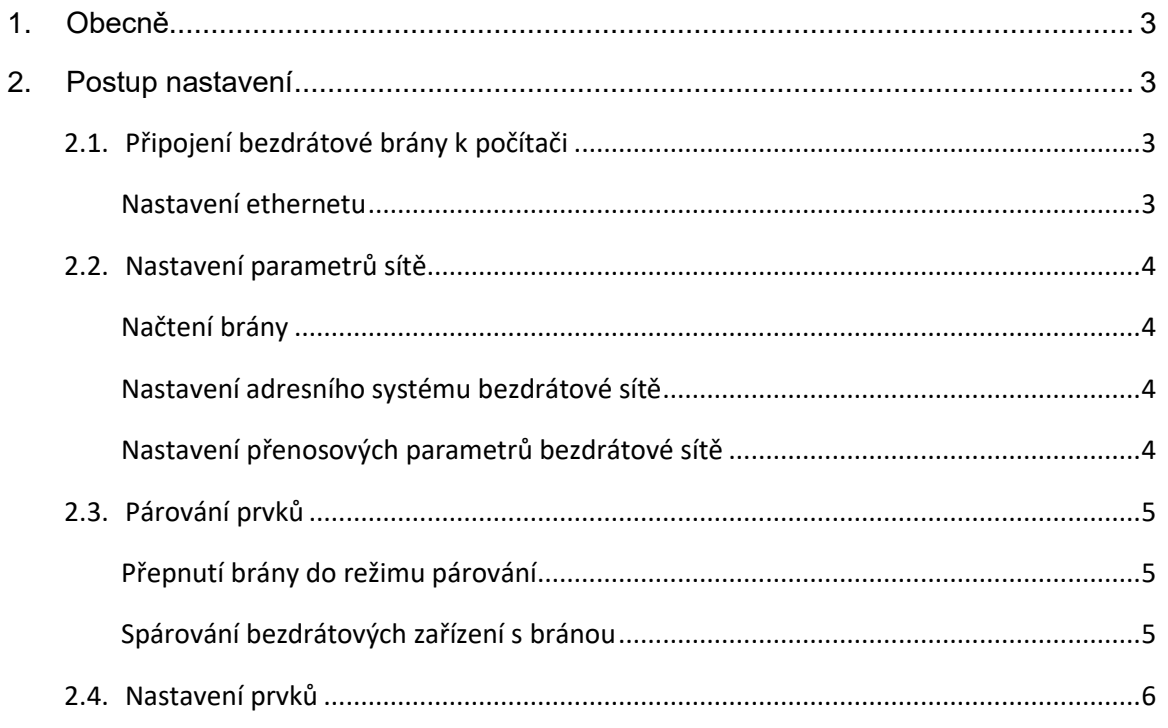

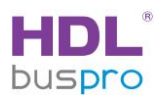

## <span id="page-2-0"></span>**1. Obecně**

Buspro Wireless je součástí systému Buspro, jehož prvky mezi sebou komunikují po kabelové sběrnici. Prvky Wireless (bezdrátové prvky) kabelovou sběrnici nevyžadují, ale komunikují bezdrátově ve vyhrazeném kmitočtovém pásmu. Z toho vyplývá odlišnost při zprovozňování systému. Bezdrátové prvky je třeba nejprve připojit do společné bezdrátové sítě, další nastavení je pak totožné s nastavením prvků Buspro s kabelovou sběrnicí.

Nastavení parametrů se provádí pomocí programu HBST2 běžící na počítači, který se k bezdrátové síti připojí přes bránu HDL-MCIP-RF02.10 pomocí ethernetu, viz obr 1. Tato brána má jednak připojení ethernetu do počítače ale také anténu, kterou se připojuje do bezdrátové sítě.

*Poznámka: Po nastavení celé sítě je možné bránu odpojit. Bránu však je třeba nechat zapojenu trvale, pokud se vyžaduje trvalé připojení bezdrátové sítě s ethernetem, např. za účelem internetové konektivity.* 

*Tato brána rovněž umí zajistit propojení bezdrátové sítě s kabelovou sběrnicí Buspro.* 

# <span id="page-2-1"></span>**2. Postup nastavení**

### <span id="page-2-2"></span>**2.1.Připojení bezdrátové brány k počítači**

Připojte osobní počítač s OS Windows 7, 8, 10 k bezdrátové bráně, např. dle obr. 1. Připojení je možné provést rovněž přes router.

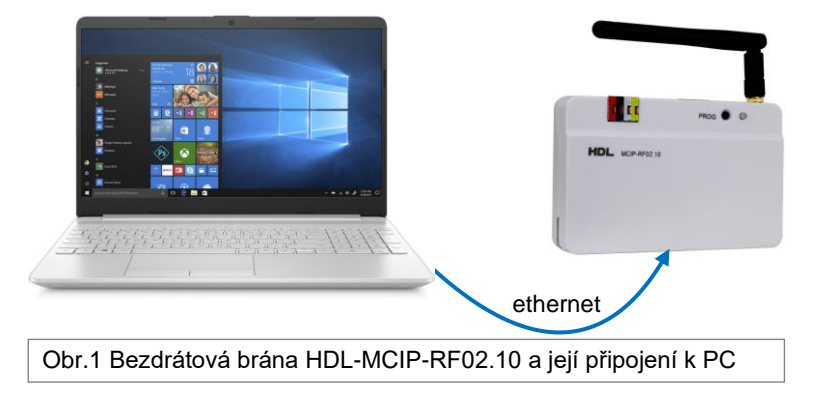

#### <span id="page-2-3"></span>**Nastavení ethernetu**

IP adresa brány HDL-MCIP-RF02.10 je z výroby nastavena na 192.168.10.250. Pokud má vaše brána jinou adresu IP (vám neznámou), lze tovární nastavení obnovit stiskem tlačítka PROG po dobu 10-15 sekund.

K přímému propojení dle obr. 1 je třeba nastavit na ethernetovém adapteru počítače pevnou adresu 192.168.10.200 (místo 200 může být jiná hodnota od 3 do 254 mimo 250).

Pokud se k propojení použije router nebo switch, musí mít tento nastavenu síť na rozsah 192.168.10.x. Ethernetový adapter počítače je pak možné nastavit do režimu DHCP.

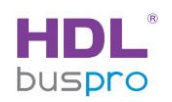

## <span id="page-3-1"></span><span id="page-3-0"></span>**2.2.Nastavení parametrů sítě**

#### **Načtení brány**

Nastavení parametrů sítě se provede nastavením brány HDL-MCIP-RF02.10. Bránu je třeba nejprve načíst, aby se objevila v základní obrazovce programu HBST2, viz obr.2.

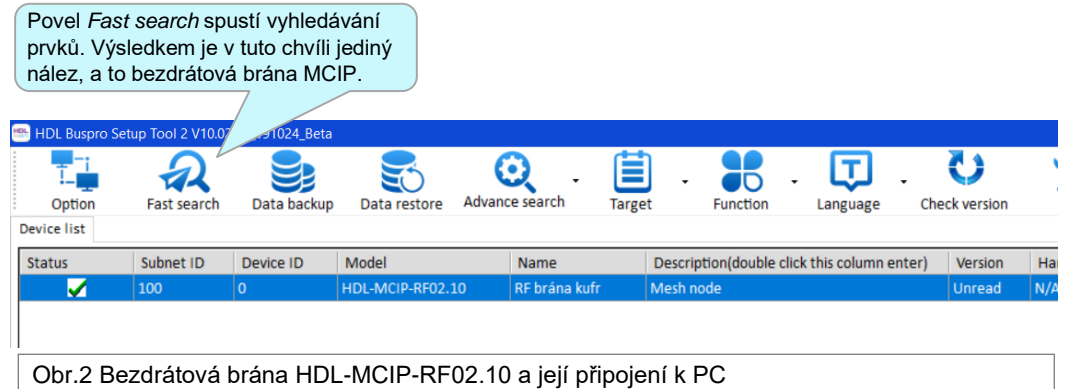

#### <span id="page-3-2"></span>**Nastavení adresního systému bezdrátové sítě**

Po načtení brány zvolte adresní systém sítě Buspro Wireless. Adresa sestává ze dvou částí, *Subnet ID* a *Device ID,* viz obr. 2. Zvolte hodnotu parametru *Subnet ID*, tovární nastavení je obvykle 200, použít lze hodnoty od 1 do 255. Změna adresy se provede kliknutím na řádek brány ve sloupci *Subnet ID* nebo *Device ID.* 

*Poznámka*: *Na rozdíl od jiných prvků, adresní hodnotu* Device ID *u bezdrátové brány nelze měnit a je 0.* 

#### <span id="page-3-3"></span>**Nastavení přenosových parametrů bezdrátové sítě**

Nastavení se provede v základním okně brány, které se otevře kliknutím na řádek brány ve sloupci *Model* nebo *Description.* Parametry nastavte podle obr. 3 a 4.

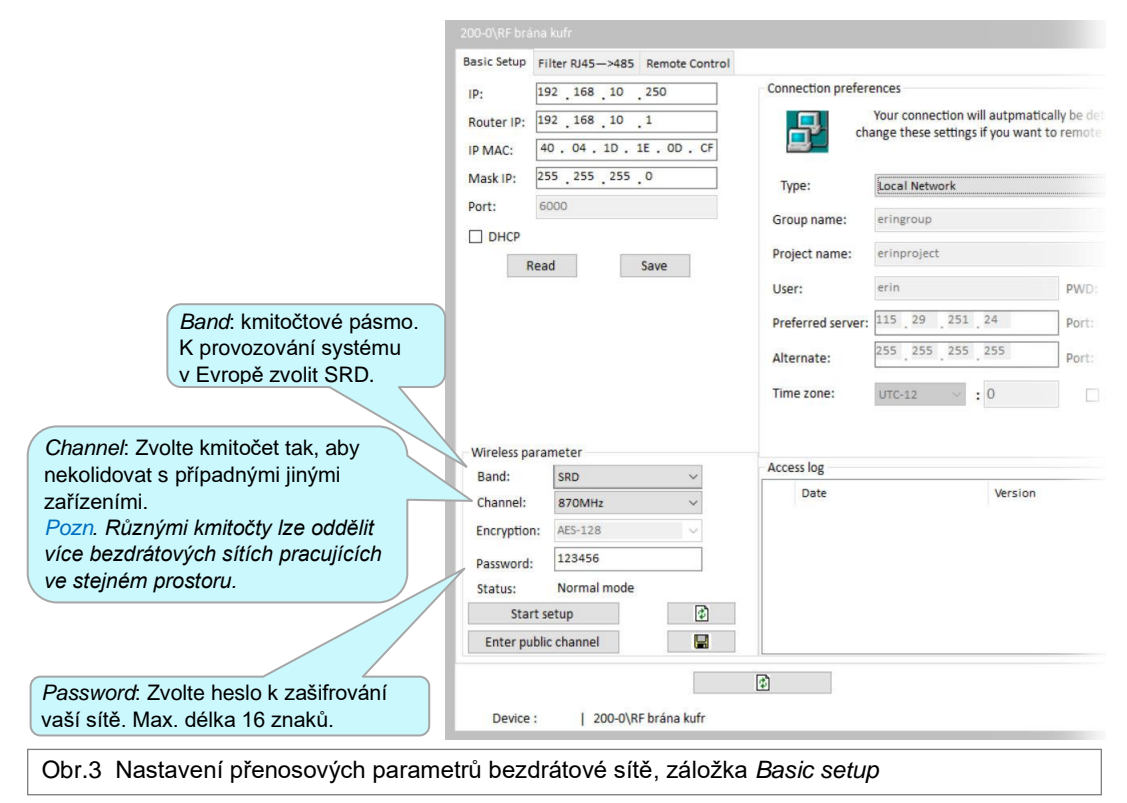

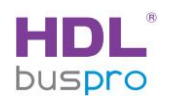

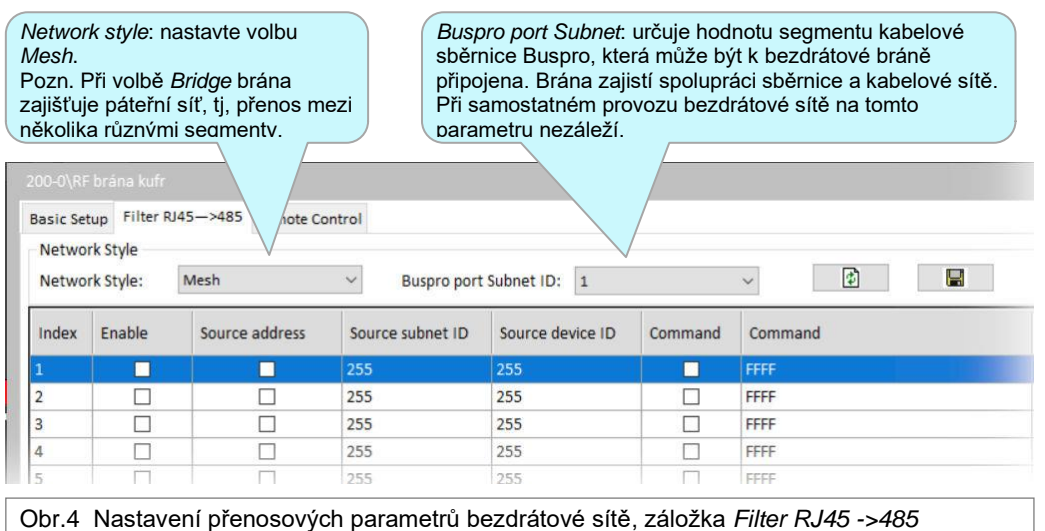

## <span id="page-4-1"></span><span id="page-4-0"></span>**2.3.Párování prvků**

#### **Přepnutí brány do režimu párování**

Před spárováním je třeba se ujistit, že bezdrátová brána byla nastavena podle předchozích kroků.

Poté uveďte bránu do režimu nastavení trojnásobným stiskem tlačítka *Prog* viz obr. 5, nebo kliknutím na tlačítko *Start setup*, viz obr. 3. Režim nastavení je indikován rychlým blikáním červeného světla, viz obr. 5.

*Poznámka*: *Pokud je brána v režimu nastavení, nelze načíst do programu* HBST2*. Po spárování žádaných prvků nezapomeňte režim párování zrušit. To se provede jednoduchým stiskem tlačítka*  Prog*.*

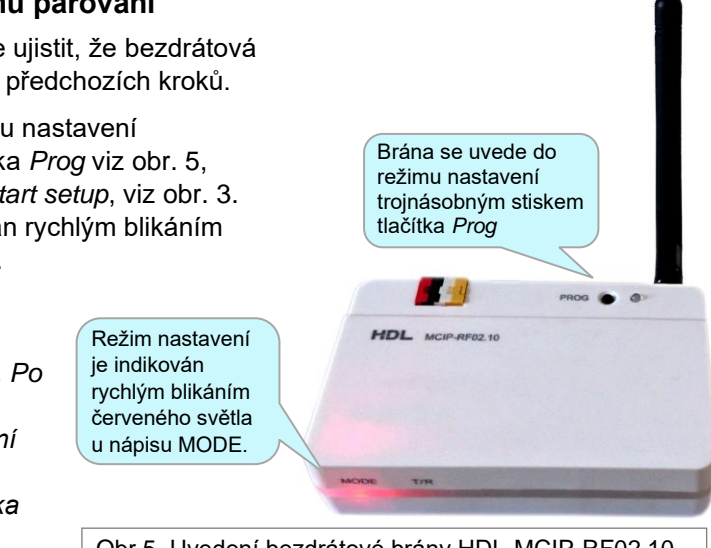

 Obr.5 Uvedení bezdrátové brány HDL-MCIP-RF02.10 do režimu nastavení

#### <span id="page-4-2"></span>**Spárování bezdrátových zařízení s bránou**

Párovat s bránou lze vždy jen jeden prvek, párování více prvků se tedy provádí postupně. Prvek, který má být spárován, je třeba rovněž (jako bránu) nastavit do režimu párování. To se provede následovně:

Pokud má prvek "programovací tlačítko" jako např. bezdrátové relé atd, stiskne se toto tlačítko třikrát rychle za sebou, takže se kontrolka prvku rychle rozbliká s kmitočtem 2 Hz (obvykle zeleně). Kontrolka bliká rychle tak dlouho, dokud nedojde ke spárování. Jakmile kontrolka přejde do pomalého blikání jednou za 2 sek., je prvek spárován a automaticky se přepnul do normálního pracovního režimu.

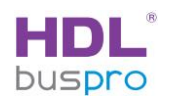

Ovladače, které programovací tlačítko nemají, se do párovacího režimu uvedou určitou kombinací stisku tlačítek, nebo dlouhým stiskem tlačítka, nebo připojením pod napětí při předchozím stisku tlačítka. Podrobnosti viz manuál *Introduction to the HDLWireless System,* anebo v případě novějších typů je tento údaj uveden v katalogovém listu přístroje*.* Nejobvyklejší typy ovladačů se nastavují takto:

- DLP Panel: Stiskněte 1. a 8. tlačítko současně čímž se vyvolá menu. V menu vyberte volbu *WIRELESS*. Tím se rozsvítí kontrolky tlačítek 1 a 8 na znamení, že panel je připraven k párování. Po úspěšném spárování kontrolky zhasnou.
- Jiné typy panelů: stisknout libovolné tlačítko na **25** sek, čímž se rozbliká podsvícení tlačítek na znamení, že panel je připraven k párování.

*Poznámka: Nové prvky, které ještě nebyly párovány, se do režimu párování nastaví automaticky po připojení k napětí.*

*Poznámka: Ideální vzdálenost mezi bránou a prvkem k párování je asi 0,5 až 2 metry, tedy na stole, před montáží prvku na jeho stavební pozici. Za normálních podmínek by však párování mělo fungovat na plnou vzdálenost rádiového dosahu, tedy do 20 m.* 

#### <span id="page-5-0"></span>**2.4.Nastavení prvků**

Prvky spárované s bezdrátovou bránou se dále nastavují stejně jako prvky Buspro připojené ke kabelové sběrnici, tj. pomocí programu *HBST2*. I další zásady jsou stejné, tj. všechny prvky bezdrátové sítě musí být hodnotu *Subnet ID* stejnou, jako ta, která byla nastavena na bezdrátové bráně, tj. obvykle 200, viz odst. [2.2](#page-3-0)*.*